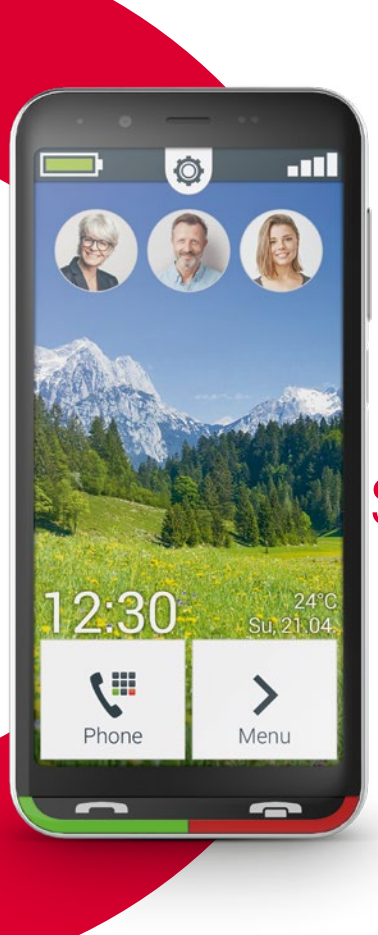

Wifiverbinding of mobiel abonnement met datagebruik nodig

# **COMPOTE**<br>SUPEReasy

**Gefeliciteerd met de aankoop van de emporiaSUPEReasy!**

De emporiaSUPEReasy is samen met onze klanten ontworpen. U zult hier veel plezier aan beleven, omdat u behalve bellen en het versturen van SMS'jes ook internet en de wereld van de apps kunt ontdekken.

De perfecte smartphone voor nieuwkomers!

Bovendien vindt u op onze homepage op **www.emporia.eu** gedetailleerde **stap-voor-stap-instructies** met vragen en antwoorden zoals bijv. "Hoe maak ik een WhatsApp-groep aan" en nog veel meer.

Wij wensen u veel plezier met uw emporiaSUPEReasy. Hartelijke groeten,

Eveline Pupeter emporia Telecom

Gebruiksaanwijzing

# › **OVERZICHT VAN UW MOBIELE TELEFOON**

- **Headsetaansluiting**
- **USB-aansluiting**
- **Led**
- **Cameralens aan de voorzijde**
- **Luidspreker** (handset)
- **Touch-display** (display)
- **Groene toets** *(Zie pagina27)*
- kort indrukken: telefoonboek
- lang indrukken: overzicht van alle apps die geopend zijn weergegeven
- **Rode toets** *(Zie pagina28)*
	- kort indrukken: vorige
	- lang indrukken: startscherm

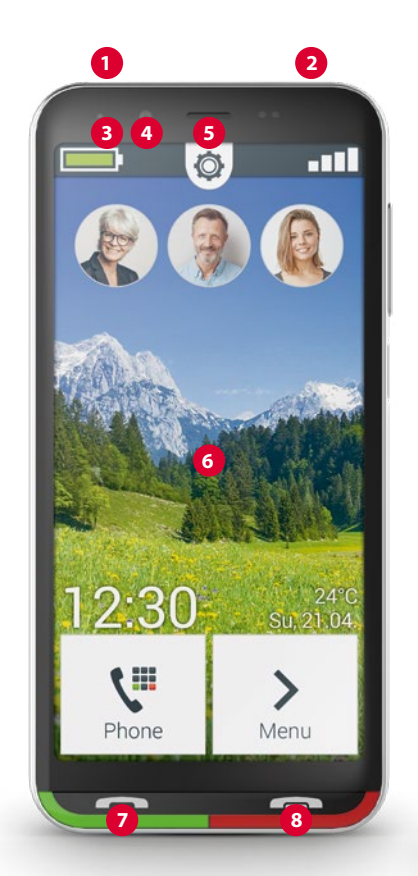

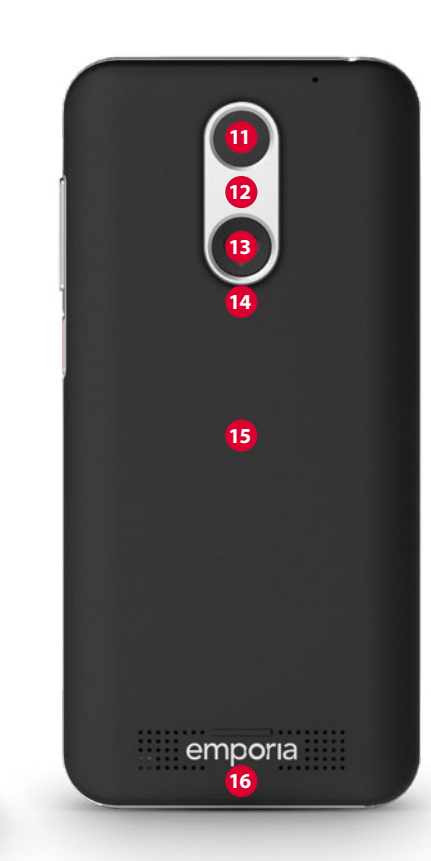

- **9 Volume-toetsen** *(Zie pagina28)*
- **10 Aan/uit-toets** *(Zie pagina27)*
	- kort indrukken: slaapstand
	- lang indrukken: in-/uitschakelen
	- 2x indrukken: camera
- **11 Cameralens**
- **12 Flashlight/flits**
- **13 Noodoproepknop** (optioneel)

*(Zie pagina61)*

**14 Accudeksel**

(twee versies: met en zonder noodoproepknop)

- **15 NFC-module** (intern)
- **16 Luidspreker**

## **Opmerkingen met betrekking tot deze**

#### **gebruiksaanwijzing**

- In deze gebruiksaanwijzing vindt u handige aanwijzingen en tips, die met het symbool  $\mathbf{f}$  zijn aangegeven.
- Waarschuwingen zijn met het symbool **aangegeven**

# **Inhoudsopgave**

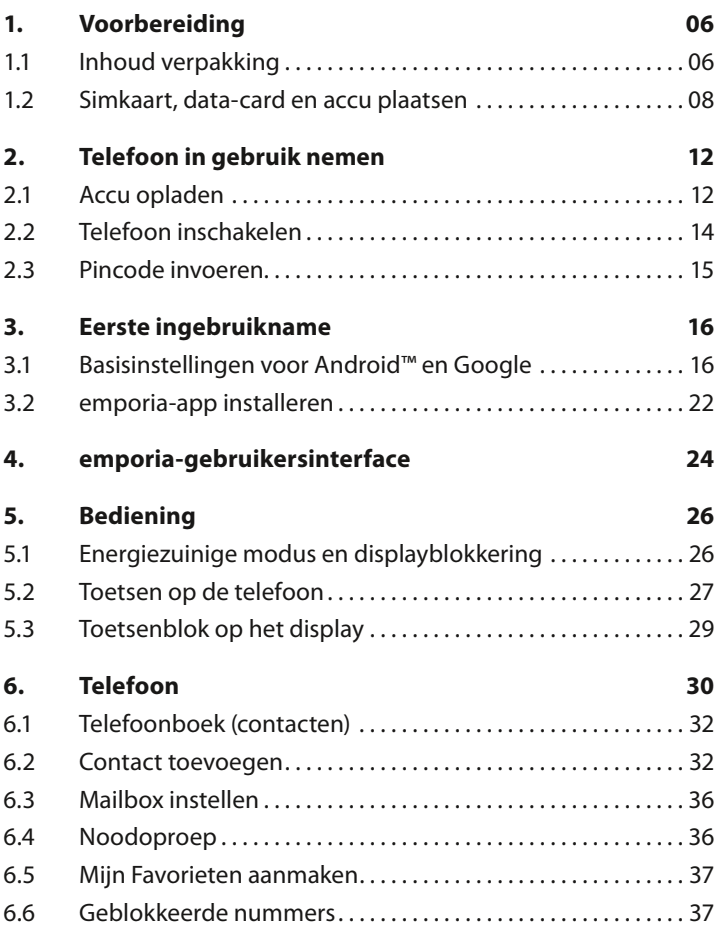

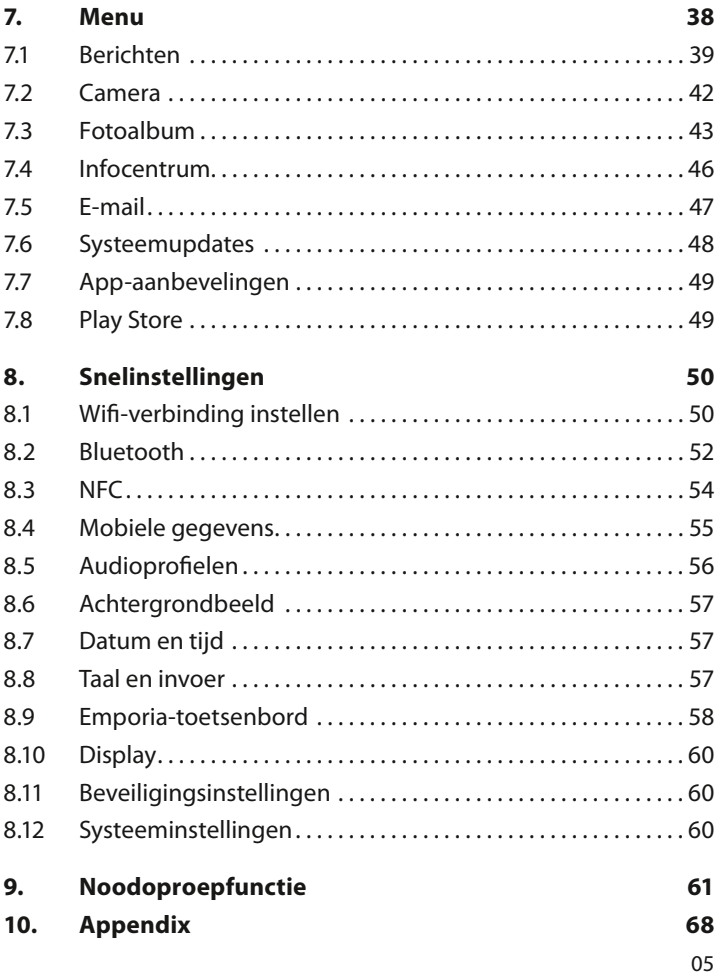

# **1. VOORBEREIDING**

## **1.1 Inhoud verpakking**

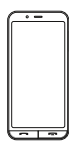

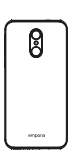

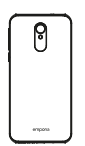

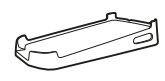

Smartphone Accudeksel Accudeksel zonder noodoproepknop

Oplaadstation

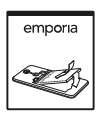

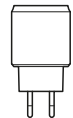

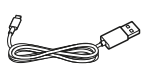

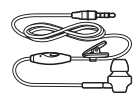

Accu Netsnoer USB-laadkabel Headset

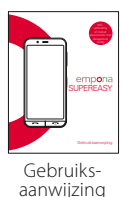

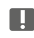

*De inhoud van deze verpakking is niet geschikt voor peuters en omvat kleine onderdelen die kunnen worden ingeslikt.*

*Google, Android, Google Play zijn merken van Google LLC.*

## › **Niet bij de leveringsomvang inbegrepen**

• **SIM-kaart**

De SIM-kaart is een chipkaart die u in uw telefoon steekt. Pas dan kunt u met de mobiele telefoon bellen. U krijgt de kaart met de bijbehorende pincodes (PIN en PUK) van uw provider bij aankoop van een contract bij uw mobiele telefoon. U kunt ook een prepaid SIM-kaart kopen bij een speciaalzaak.

• **Data-card**

De data-card is een chipkaart die is bedoeld als geheugenuitbreiding voor uw smartphone. Hiermee kunt u bijv. meer foto's opslaan en meer apps installeren. Zulke kaarten zijn verkrijgbaar bij een speciaalzaak voor elektronica.

- › **Wanneer een onderdeel ontbreekt of defect is** Neem in dat geval contact op met het **emporia-servicecenter.** www.emporia.eu
	- **Nederland:** Maandag tot vrijdag: 13:00-17:00 +31 (0)970 10280164 · support-nl@emporiatelecom.com
	- **België:** Maandag tot vrijdag: 13:00-17:00 +32 (0)78700499 · support-be@emporiatelecom.com

## **1.2 Simkaart, data-card en accu plaatsen**

- *Haal de telefoon altijd van de lader en schakel deze uit, voordat u het accudeksel verwijdert.*
- › **Til het accudeksel op.**

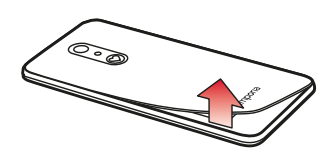

Begin met het verwijderen van het accudeksel (aan de linker onderhoek).

- *Let bij het optillen op uw vingernagels.*
- *Het accudeksel mag niet overdreven worden gebogen, omdat het anders kan worden beschadigd.*

› **Plaats de simkaart.** 

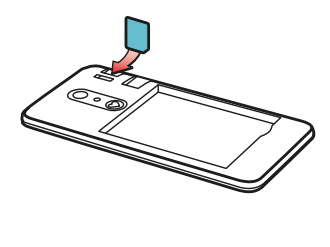

De houder voor de simkaart bevindt zich rechts boven het accuvak en de houder voor de geheugenkaart. Schuif de kaart zo in, dat de gouden contacten naar beneden wijzen.

*Maak bij een smartphone altijd gebruik van een mobiel tarief met datapakket. Hiermee voorkomt u extra kosten, wanneer u gebruikmaakt van datatransfer vanaf het internet.*

*Gebruik voor deze telefoon alleen nanosimkaarten. Als uw simkaart een ander formaat heeft, kunt u deze bij uw provider ruilen of een adapter in de speciaalzaak bestellen.*

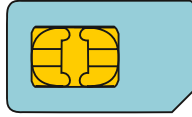

Standaard **mini-SIM-kaart** 15x25mm, **ongeschikt**

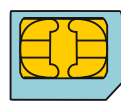

**Micro-SIM-kaart** 12x15mm, **ongeschikt**

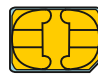

**Nano-SIM-kaart** 8,8x12,3mm, is geschikt › **Plaats de data-card. (optioneel)**

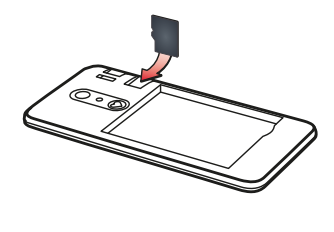

De houder voor de geheugenkaart bevindt zich rechts boven het accuvak. Schuif de data-card zo in de houder, dat de gouden contacten naar beneden wijzen.

- *Gebruik voor deze telefoon uitsluitend compatibele geheugenkaarten, zoals microSD® of microSDHC®.*
- *Wanneer u incompatibele simkaarten of geheugenkaarten gebruikt, kunnen de telefoon, de kaart zelf of de op de kaart opgeslagen gegevens beschadigd raken.*

#### › **Plaats de accu.**

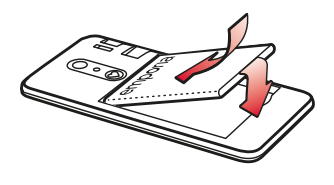

Plaats de accu zo, dat de gouden contacten van accu en telefoon elkaar raken. Druk het accudeksel op de telefoon, tot alle verankeringen zijn vastgeklikt.

*Gebruik alleen accu's, laders en toebehoren die voor dit model zijn goedgekeurd. Anders is de garantie voor de telefoon niet meer van toepassing.*

*Voordat u de simkaart of data-card vervangt, dient u altijd de lader te verwijderen en de telefoon uit te schakelen.*

# **2. TELEFOON IN GEBRUIK NEMEN**

# **2.1 Accu opladen**

- *Voordat u de telefoon voor de eerste keer gebruikt, dient u de accu minimaal vier uur op te laden. Als u zich niet aan deze oplaadtijd houdt, kan dat de levensduur van de accu verkorten.*
- *Steek de telefoon nooit in de lader of een computer, wanneer er geen accu is geplaatst. Probeer nooit om de telefoon zonder accu te gebruiken. De telefoon kan hierdoor beschadigd raken.*

# › **Opladen met de laadkabel**

- Steek de USB-stekker in de USB-aansluiting aan de bovenkant van de telefoon.
- Steek vervolgens de stekker van de laadkabel in het stopcontact.
- *Maak alleen gebruik van de meegeleverde laadkabel om op te laden, om contactstoringen met de USB-stekker te voorkomen.*
- *Wanneer de accu volledig is ontladen, kan het enkele minuten duren voordat er weergaven op het display zichtbaar worden.*
- › **Opladen met het oplaadstation**

Met het oplaadstation kunt u uw smartphone gemakkelijk opladen; dankzij dit apparaat krijgt uw telefoon daarnaast zijn vaste plekje bij u thuis.

Steek hiervoor de USB-stekker (type C) van de oplaadkabel in de aansluiting aan de achterkant van het oplaadstation. Plaats de smartphone in het oplaadstation. Als u het apparaat altijd op deze manier wilt opladen, kunt u de oplaadkabel permanent in het oplaadstation laten zitten.

## › **Opladen via de computer**

- Sluit de telefoon aan op een USB-aansluiting van de computer. Trek hiervoor de meegeleverde USB-kabel indien nodig uit de stekker.
- *Het opladen via de computer duurt langer dan het opladen met laadkabel.*

#### › **Accu-weergaven op de telefoon**

- Als de accu leeg raakt: Er klinkt een geluidssignaal en op het display verschijnt een waarschuwing. Het accusymbool is rood, de led knippert.
- Als de accu wordt opgeladen: Het accusymbool wordt gevuld, de led brandt rood.
- Als de accu volledig is opgeladen: Het accusymbool is gevuld en de LED brandt groen. U kunt de laadkabel nu van de telefoon ontkoppelen en vervolgens de laadkabel uit het stopcontact halen.
- *Onder* **Instellingen****Accu** *kunt u de resterende looptijd bij actuele accustand bekijken en kunt u applicaties sluiten, om de looptijd te verhogen.*

## **2.2 Telefoon inschakelen**

- Verwijder vóór het eerste gebruik de beschermende folie van het display.
- Druk de Aan-/Uit-toets ten minste twee seconden lang in.
- Op het display verschijnt het emporia-logo en er klinkt een melodie.
- 

*Wanneer u de telefoon voor de eerste keer inschakelt, kan het startproces tot twee minuten duren. Gedurende deze tijd is op het display het emporia-logo zichtbaar. Onderbreek dit proces alstublieft niet.*

## **2.3 Pincode invoeren**

Voer, wanneer u hierom wordt gevraagd, de pincode van 4 cijfers van uw simkaart in en bevestig de ingevoerde gegevens.

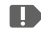

*De PIN-code (Personal Identification Number) is een cijfercombinatie van 4 cijfers en moet uw SIM-kaart en dus uw telefoon tegen misbruik beveiligen. Het is uw geheime code, zodat een buitenstaander uw telefoon niet kan inschakelen. U kunt de PIN-code onder* **Instellingen** *–* **Beveiliging** *–*  **SIM-vergrendeling** *instellen wijzigen of uitschakelen.*

- *Hier heeft u de mogelijkheid om uw persoonlijke PIN-code te noteren:*  $\blacksquare$
- *U heeft maximaal drie pogingen om de PIN-code in te voeren. Na de derde foutieve poging kan de simkaart alleen nog maar worden gedeblokkeerd met de PUK-code. U vindt de PIN-code en de PUK-code in de papieren die u samen met uw SIM-kaart van de provider heeft ontvangen.*

# **3. EERSTE INGEBRUIKNAME**

# **3.1 Basisinstellingen voor Android™ en Google**

Bij de eerste ingebruikname van de smartphone moet u eenmalig een paar instellingen uitvoeren.

› **Taal selecteren**

Engels is standaard als systeemtaal ingesteld. Ga als volgt te werk als u bij de bediening van uw smartphone een andere taal wilt kiezen:

- Tip op de vooraf geselecteerde taal.
- Nu verschijnt een lijst met alle beschikbare systeemtalen.
- Kies een taal uit.
- De door u gekozen taal ziet u nu op het scherm.
- › **Android-instellingen starten**
	- Tip nu op **STARTEN**, om enkele noodzakelijke instellingen voor het Android-besturingssysteem uit te voeren.

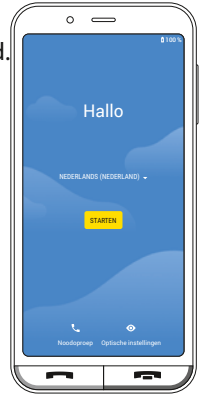

## › **Verbinding maken met wifi**

Zorg voor een verbinding met een wifinetwerk zodat in vervolg noodzakelijke updates en downloads niet van uw hoeveelheid mobiele gegevens afgaan.

- Een lijst laat alle beschikbare wifi-netwerken zien.
- Tip op de naam van het wifi-netwerk waarmee u uw telefoon wilt verbinden.

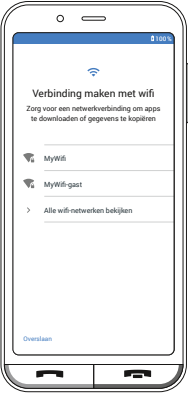

- *Verschijnt uw wifi-netwerk niet in de lijst, dan bevindt het zich niet binnen het bereik van de smartphone. Zorg ervoor dat de telefoon zich binnen reikwijdte van het wifi-netwerk bevindt.*
	- Voer vervolgens het wachtwoord voor het geselecteerde wifi-netwerk in. U vindt de sleutel in de documenten van uw wifi-netwerk.
	- Wilt u naar het cijferveld omschakelen, tip dan op het veld 123. Wilt u naar hoofdletters omschakelen, tip dan op het veld met de pijl.
- **•** U kunt het wachtwoord nogmaals controleren, wanneer u **Wachtwoord weergeven** aantipt. Veeg daarvoor in het weergaveveld naar boven om het selectievakje zichtbaar te maken.
- Tip op het veld **VERBINDEN**, nadat u het wachtwoord heeft ingevoerd. De verbinding met het wifi-netwerk wordt opgebouwd.
- › **Apps en gegevens kopiëren** De smartphone controleert nu of er updates voor het Android-besturingssysteem beschikbaar zijn. Als dit het geval is, worden ze automatisch geïnstalleerd.

Gebruikte u al een smartphone? De volgende stap laat u zien hoe u apps en gegevens van uw oude naar uw nieuwe smartphone kunt installeren. Tik hiervoor op **VOLGENDE,** selecteer de soort gegevensoverdracht en volg de aanwijzingen op het display.

 $\sim$  100 % MyWifi Beveiliging **WPA2 PSK** Wachtwoord Wachtwoord Zorg voor een netwerkverbinding om apps te downloaden of gegevens te kopiëren l Wachtwoord weergeven Geavanceerde opties MyWifi -gast  **Annuleren** Verbinden **1 2 3 4 5 6 7 8 9 0** Q W E R T Z U I O F A S D F G H J K L Y X C V B N M & 3 Zenden , . Verwijderen  $\circ$  100 % Apps en gegevens kopiëren Je kunt ervoor kiezen je apps, fo contacten, Google-account en meer over te zetten. Niet kopiëren Volgende

Als dit uw eerste smartphone is of als u geen gegevens wilt overzetten, tik dan op **NIET KOPIËREN**.

## › **Google-account instellen**

- Bij de volgende stap wordt u verzocht zich bij uw Google-account aan te melden. Voer hiervoor uw Gmail-adres en het bijbehorende wachtwoord in. Indien u nog geen Google-account heeft, kunt u nu een nieuw account aanmaken.
- Tip op **ACCOUNT MAKEN**.
- Selecteer **Voor mezelf**.
- Voer **Voornaam** en **Achternaam** in en tip daarna op **Volgende**.

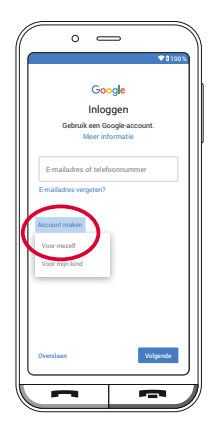

- Geef uw **Geboortedatum** en **Gender** op.
- Bij de volgende stap kunt u een eigen gebruikersnaam uitkiezen. Samen met de aan elkaar geschreven extensie @gmail.com legt u daarmee uw persoonlijke Gmail-adres vast.
- Vervolgens wordt de beschikbaarheid van de gewenste gebruikersnaam gecontroleerd.
- Kies nu zelf een **Wachtwoord** voor dit Google-account. Het dient minstens 8 tekens te bevatten; het is raadzaam er enkele cijfers of speciale tekens in op te nemen.
- Zodra u het selectievakje voor de gebruiksvoorwaarden en de privacyverklaring heeft geactiveerd.
- Bij de volgende stap kunt u persoonlijke Googleaccountinstellingen uitvoeren en deze vervolgens **BEVESTIGEN**.

• Nu kunt u instellen hoe de Google-services moeten worden opgeslagen. Bekijk de standaardinstellingen nauwkeurig en deactiveer indien gewenst afzonderlijke functies. Tip daarna op **ACCEPTEREN**.

## › **Zoekmachine selecteren**

• Selecteer een aanbieder van een internetzoekmachine die u wilt gebruiken voor uw zoekopdrachten.

## › **Smartphone beveiligen**

- Kies een schermvergrendeling zodat onbevoegde personen geen toegang tot uw smartphone krijgen.
- Bepaal of de code ook moet worden ingevoerd voor het starten van het apparaat.
- Voer de code in.
- Voer de code nog een keer in om typfouten uit te sluiten en bevestig hem.

› **Google Assistent activeren** Google Assistent kan nu volledig worden geïnstalleerd. Houd er rekening mee dat u Google hiermee in ruime mate rechten toekent. Selecteer **AANZETTEN** of **NEE BEDANKT**.

Indien u de Google Assistent via spraakcommando's wilt regelen, stelt u Voice Match in; tip hiervoor op **IK GA AKKOORD** en volg de aanwijzingen op het display.

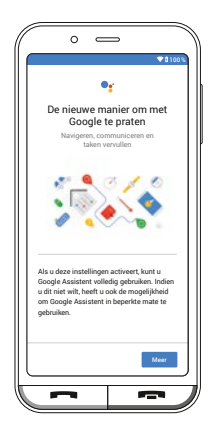

› **Google Pay instellen**

Als u uw Google-account aan een betalingsmethode wilt koppelen, tikt u op **EEN KAART TOEVOEGEN** en geeft u de noodzakelijke gegevens op. U kunt dit proces ook **OVERSLAAN**.

› **Achtergrond en lettergrootte wijzigen** Ten slotte kunt u nog de achtergrond van uw smartphone aan uw smaak aanpassen en de lettergrootte veranderen. Deze instellingen zijn van invloed op het systeem, maar niet op de emporiaAPP. Sluit de installatie nu af.

## **3.2 emporia-app installeren**

Nadat u de instellingen voor Android en Good ziet u het Android-startscherm. Tik vervolgens op **Start emporia**.

# › **Juridische informatie**

Ga akkoord met de algemene voorwaarden, het privacybeleid en de app-machtigingen voor de emporia-app. Tip op het vakje naast "Ik heb alles gelezen en ga ermee akkoord.". Bevestig met **Volgende**.

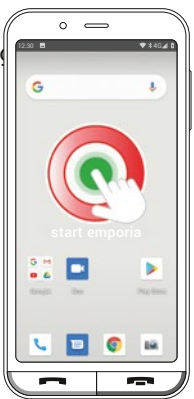

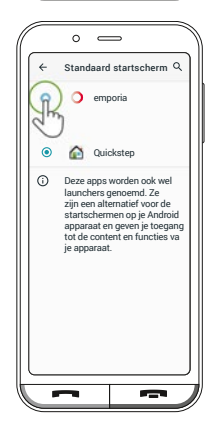

#### › **emporia-app als startscherm**

Volg de onderstaande instructies op zodat de smartphone met de emporia-interface start.

- Tip op **Volgende**.
- Tip op **emporia**.
- › **Registratie bij de emporia-app** Geef uw naam, leeftijdsgroep, geslacht en e-mail op en bevestig met **Volgende**.
	- Tik vervolgens op **Voltooien**, om de instelling van de emporia-app te voltooien.
	- De smartphone start vanaf nu altijd met de emporia-interface. Na de installatie van de emporia-app is de displayvergrendeling standaard geactiveerd.
- › **Display ontgrendelen**
	- Tik lang op het veld met het hangslotsymbool of druk lang op de groene toets.
	- Het symbool verandert in een hangslot dat geopend is.
	- Het display is vrijgegeven en geactiveerd voor de touchfunctie.

## › **Instelling afsluiten**

Op het display en in het **Infocentrum** verschijnt een melding wanneer bepaalde installatiestappen werden overgeslagen. Tik op de melding op het display om het **Infocentrum** te openen. Hier kunt u de melding oproepen om de instelling te voltooien of te verplaatsen. Hierdoor wordt de melding in het Infocentrum gewist.

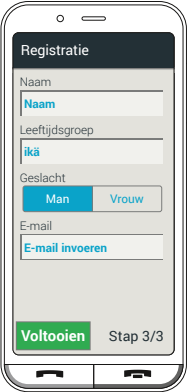

# **4. EMPORIA-GEBRUIKERSINTERFACE**

Op het display bevinden zich de volgende knoppen en weergavesymbolen:

# **1 Accusymbool**

Door hierop te tikken wordt de Info over de accu geopend.

**2 Tandwielsymbool** *(Zie pagina50)*

Door hierop te tikken worden

de **Snelinstellingen** geopend

- **3 Ontvangstsymbool** *(Zie pagina25)*
- **4 Mijn favorieten** *(Zie pagina37)*
- **5 Achtergrond** *(Zie pagina57)*
- **6 Telefoon** *(Zie pagina30)*

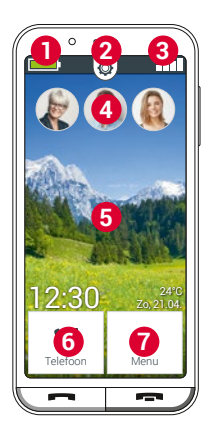

Door hierop te tikken wordt de telefoon-app geopend.

Nu heeft u toegang tot het telefoonboek en kunt u het

toetsenveld en de oproepenlijst gebruiken.

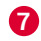

**7 Menu** *(Zie pagina38)*

Door hierop te tikken wordt de lijst met alle geïnstalleerde apps geopend.

• **Symbolenbalk**

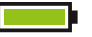

 **Accusymbool:** informeert over de oplaadstatus Wanneer u op het accu-icoontje tipt, wordt de oplaadtoestand als percentage weergegeven.

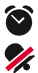

**Alarm:** het alarm is ingeschakeld **Stille modus:** het audioprofiel Stille modus is ingeschakeld

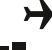

- **Vliegtuigmodus:** de vliegtuigmodus is ingeschakeld
- 
- **Signaalsterkte:** Wanneer u op de icoon Signaalsterkte tipt, vindt u nog meer informatie in een nieuw veld. De volgende symbolen kunnen weergegeven:
- Informeert over **roaming**; in een extern net kunnen extra kosten ontstaan
- **Wifi:** verbinding met wifi-netwerk is gemaakt
- **Wifi:** verbinding met wifi-netwerk is niet gemaakt
- **GPS** is ingeschakeld
- **GPS** is ingeschakeld en herkent de positie
- **Headset:** headset of externe luidspreker is aangesloten
	- **Oproep doorschakelen:** oproep doorschakelen is
		- geactiveerd
- **NFC** is ingeschakeld *(Zie pagina54)*
- **Bluetooth** is ingeschakeld *(Zie pagina52)*
- $\&$  Er is een Bluetooth-apparaat verbonden
- **Wifi hotspot:** De smartphone is beschikbaar als WLAN hotspot voor andere apparaten.

# **5. BEDIENING**

# **5.1 Energiezuinige modus en displayblokkering**

Maakt u gedurende een bepaalde tijd geen gebruik van de telefoon, dan schakelt het display naar de accubesparing en wordt het beeld zwart. U kunt het display weer activeren door de Aan/Uit-toets even in te drukken.

## › **Display handmatig blokkeren**

- Druk de Aan-/Uit-toets even in.
- Het display wordt zwart en geblokkeerd, en er klinkt een signaal. Nu is het display beveiligd tegen onopzettelijk invoeren.
- › **Automatische displayblokkering instellen**  U kunt onder **Snelinstellingen** – **Meer instellingen** – **Beveiligingsinstellingen** – **Schermvergrendeling** de volgende instellingen selecteren: **Geen**, **Vegen**, **Pincode** (voer een zelfgekozen code in.)

## › **Displayblokkering opheffen**

Als het display zwart is, drukt u even op de Aan-/Uit-toets om het display te activeren.

Wanneer er geen blokkering is ingesteld, verschijnt de startpagina direct. Anders wordt het geblokkeerde display zichtbaar.

## › **Functies op het geblokkeerde display**

Wanneer de **Vegen**-displayfunctie is vergrendeld, tikt u lang op het hangslotsymbool. Het symbool verandert in een geopend slot en er klinkt een signaal.

Als u het display met een **Pincode** heeft beveiligd, moet u de door u gekozen code invoeren om de displayblokkering op te heffen.

## **5.2 Toetsen op de telefoon**

- › **Aan-/Uit-toets**
	- Druk de Aan-/Uit-toets langer dan twee seconden in om de telefoon in- of uit te schakelen.
	- Druk deze toets kort in om de energiebesparingsmodus te activeren of te deactiveren.
- › **Groene toets**
	- **Bij actieve displayvergrendeling:** Druk op de groene toets totdat de displayvergrendeling is opgeheven.
	- **Op het startscherm:** Wanneer u kort op de groene toets drukt, wordt de telefoonfunctie geopend.
	- Drukt u lang op de groene toets, dan wordt het overzicht van alle apps die geopend zijn weergegeven.
	- Activeer een van de weergegeven apps, door hier kort op te tikken.
	- Sluit de app door de afbeelding van de app naar boven te vegen.

#### › **Rode toets**

- Tik kort op deze toets om de laatste stap van uw acties ongedaan te maken.
- Tik lang op de rode toets om direct naar het startscherm terug te keren.

## › **Volume-toetsen**

Met de volume-toetsen aan de zijkant van de smartphone kunt u het volume wijzigen of het belsignaal van de telefoon of het alarm dempen.

- Wanneer u lang op de volumetoets drukt, verschijnt een weergavevenster voor de audio-instellingen. Als er geen gegevens zijn ingevoerd, verdwijnt deze weergave weer na drie seconden.
- Tik daarom snel op dit weergavevenster voor de volgende instelmogelijkheden:

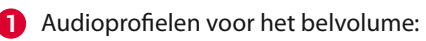

- Apparaat rinkelt voor oproepen en meldingen
- Oproepen en meldingen met trilalarm
- $\mathbf{\Omega}$  De toon voor oproepen en meldingen is gedempt
- **2** Schuifregelaar voor mediavolume
- **3** Volume-controleveld:

Schuifregelaar voor **Mediavolume**, **Belvolume**,

## **Beltoonvolume**, **Wekkervolume**

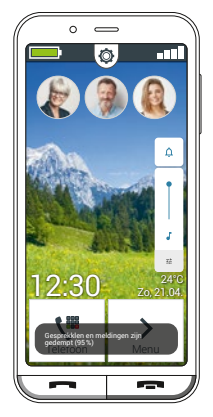

## **5.3 Toetsenblok op het display**

Zodra u tekst wilt invoeren en u op een tekstinvoerveld tipt, wordt automatisch in het onderste deel van het beeldscherm een software-toetsenblok weergegeven.

Er zijn meerdere verschillende toetsenblokken, die u via de grijze knoppen kunt oproepen:

- **1** Schakel over naar het toetsenblok met de hoofdletters.
- **2** Roep het toetsenblok met cijfers en tekens op.
- **3** Hier kunt u dan nog verder overschakelen naar andere symbolen en naar het toetsenblok met de emoticon-symbolen **4** .
- **5** Hier kunt u terug naar het toetsenblok met letters.

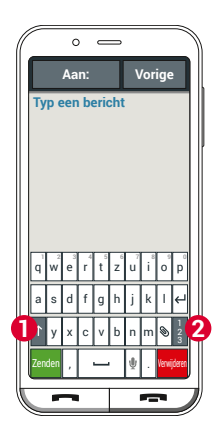

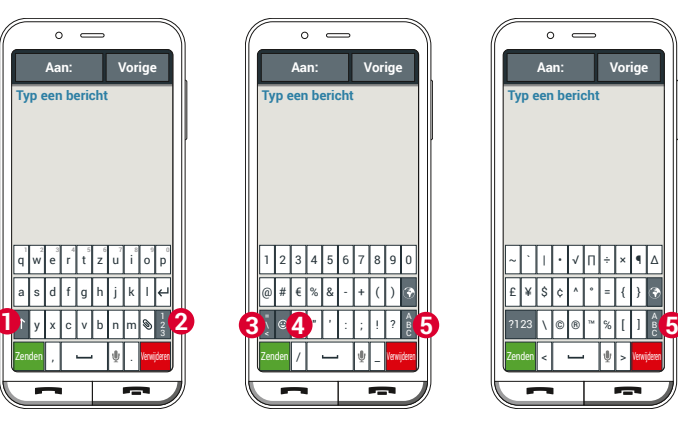

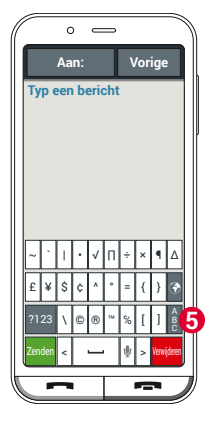

# **6. TELEFOON**

Met deze applicatie kunt u bellen en uw contacten beheren.

## › **Bellen**

U heeft drie mogelijkheden om een telefoonnummer voor een gesprek in te voeren:

- **Telefoonboek:** Selecteer een contact in de lijst door op de naam te tippen.
- **Toetsenblok:**

Voer de nummers in via het toetsenblok en selecteer vervolgens **Bellen**.

• **Recente oproepen:**

Selecteer een contact in de lijst van de recent ontvangen of uitgaande oproepen. Gemiste oproepen worden in de lijst helemaal bovenaan weergegeven en zijn gemarkeerd met een rode balk.

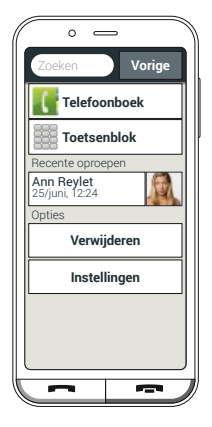

## › **Oproep accepteren of negeren**

Als u wordt gebeld, kunt u het gesprek aannemen door kort op het Groene toets te tippen of het gesprek weigeren aan te nemen door op het Rode toets te tippen.

## › **Opties tijdens een telefoongesprek**

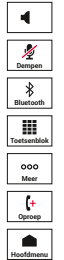

Luidspreker **Dempen** Geluid uit **Bluetooth Toetsenblok** Toetsenblok **Meer** Meer **Oproep** Oproep+

Startpagina

## › **Gesprekken wissen**

Om weergaven in de lijst met de laatste gesprekken te verwijderen, selecteert u Verwijderen.

Tip vervolgens op het vakje naast de weergaven om deze te selecteren.

Tip dan op het rode veld **Verwijderen**,

om de gemarkeerde gesprekken te verwijderen.

## **6.1 Telefoonboek (contacten)**

Het telefoonboek geeft alle op de telefoon beschikbare contacten weer.

› **Contact vinden**

Om een opgeslagen contact in het telefoonboek te vinden, voert u de beginletter van het gezochte contact in het zoekveld in. Het/de bijbehorende contact(en) wordt/ worden weergegeven. Tip op een naam in de lijst om het contact te bellen.

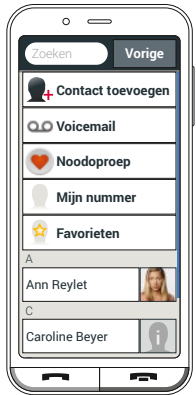

*Wanneer u in de lijst met contacten naar beneden wilt gaan, kunt u het best altijd over de afbeeldingen aan de rechterrand van het display vegen. Wanneer men over het gedeelte met de namen veegt, kan het gemakkelijk gebeuren dat men per ongeluk iemand belt.*

## **6.2 Contact toevoegen**

- 1. Om een nieuw contact aan te maken, tipt u op **Contact toevoegen**.
- 2. Voer het telefoonnummer in en bevestig met **Volgende**.
- 3. Voer de voornaam en achternaam van de persoon in en sla deze op. U heeft nu een contact voor deze persoon aangemaakt, dat u nog met meer gegevens zoals een contactfoto, vast nummer, e-mailadres, verjaardag kunt aanvullen.

## › **Contacten van de oude telefoon naar de smartphone overbrengen**

Er zijn meerdere mogelijkheden waarop u uw contacten van uw oude telefoon naar de smartphone kunt overbrengen:

#### • **Contacten van de SIM-kaart importeren**

Sla daarvoor op de oude telefoon alle contacten op de SIMkaart op en steek deze vervolgens in de smartphone. Wanneer u de SIM-kaart voor het eerst in de smartphone plaatst, worden de opgeslagen contacten automatisch herkend. U wordt verzocht de contacten naar de telefoon te verzenden. Vervolgens worden de geïmporteerde contacten in het telefoonboek weergegeven.

Om later contacten van de SIM-kaart te importeren, selecteert u aan het eind van de lijst in het telefoonboek **Contacten importeren/exporteren** – **Importeren van SIM-kaart**. Nu kunt u afzonderlijke contacten importeren, door daar lang op te tippen. Of selecteer **Alles importeren** via de Opties-toets. Alle geïmporteerde contacten worden nu in het telefoonboek weergegeven.

*Wanneer u echter een nieuwe SIM-kaart gebruikt, omdat u bijv. een nieuw tarief voor de smartphone heeft afgesproken, zijn er andere mogelijkheden. Uw speciaalzaak kan met een SIMCardreader gegevens van de ene SIM-kaart naar de andere overzetten.*

#### • **Contacten met vcf-bestand importeren**

U kunt de contacten van uw oude telefoon ook exporteren naar een vcf-bestand.

Dat is een speciaal formaat waarmee u contacten in verschillende apparaten kunt openen. Zet dit vcf-bestand met een externe geheugenkaart over op de smartphone of breng een Bluetooth-verbinding van de oude met de nieuwe mobiele telefoon tot stand.

Selecteer aan het eind van de lijst in het telefoonboek **Contacten importeren/exporteren** – **Importeren uit opslag**. Zoek het vcf-bestand op de geheugenkaart en open dit om de contacten te importeren.

#### • **Contacten met de computer beheren**

U kunt de contacten van de oude telefoon ook op uw computer zetten en vandaar weer naar de nieuwe telefoon verzenden.

## • **Contacten verwijderen**

Selecteer **Verwijderen**, om meerdere contacten in een keer te verwijderen. Tip op het vakje naast de contacten die u wilt verwijderen. Selecteer vervolgens **Verwijderen**, om de geselecteerde contacten te verwijderen.

› **Contacten openen en bewerken**

Wanneer u een contact wilt openen, tipt u op de foto **1** die bij het contact hoort en vervolgens op het i-symbool **2** . Het contact met detailgegevens, contactfoto, mobiele nummer, vaste nummer, e-mailadres en verjaardag wordt weergegeven.

• Als u een toets in de lijst aanraakt, wordt de bijbehorende actie uitgevoerd, bijv. telefoonnummer aantippen start een oproep. Wilt u de gegevens wijzigen, selecteer dan een toets in de lijst, bewerk of voltooi de gegevens en sla de wijziging op.

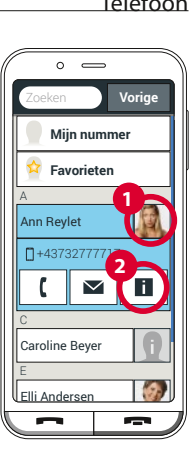

- Onder Opties kunt u een **Bericht verzenden**, de **Contactgegevens verzenden**, de **Oproepgeschiedenis** van dit contact bekijken, het contact **Markeren als favoriet** of het contact **Verwijderen**.
- Wanneer u bestaande gegevens wilt wijzigen, selecteert u **Bewerken**. Onder **Opties** kunt u bij het contact een ander **Veld toevoegen**.

## › **Oproepgeschiedenis van een contact**

In de oproepgeschiedenis ziet u alle telefoongesprekken met dit contact. Behalve datum, tijd en evt. duur van het gesprek kunt u hier ook het gesprekstype zien:

 Uitgaande oproep (duur) Inkomende oproep (duur) <sup>?</sup> Gemiste oproep

## **6.3 Mailbox instellen**

Het nummer van de mailbox wordt normaal gesproken automatisch van de simkaart afgelezen. Als u het voicemailnummer manueel wilt invoeren, drukt u lang op de mailboxtoets, waarna u de instellingen kunt veranderen.

# **6.4 Noodoproep**

Met de noodoproep van emporia kunnen bij een noodgeval maximaal vijf personen gewaarschuwd worden. Hoe de noodoproepfunctie moet worden ingesteld, staat gedetailleerd beschreven in hoofdstuk »Noodoproepfunctie« *(Pagina 61)*
### **6.5 Mijn Favorieten aanmaken**

U kunt drie contacten, die al in het telefoonboek zijn opgeslagen, als 'favoriet' opslaan.

- Tik op Telefoon en open het **Telefoonboek** – **Mijn Favorieten**.
- Tik op een van de drie lege contacten.
- Selecteer een contact uit de lijst.

Dit contact verschijnt nu als favoriet.

Wanneer u op de favoriet tipt, wordt de oproep direct gestart.

Met Verwijderen kunt u één of meer bestaande koppelingen verwijderen.

*Als bij de contacten een foto opgeslagen is, dan worden de favorieten met een portretfoto weergegeven.*

### **6.6 Geblokkeerde nummers**

Voer geselecteerde nummers in waarvan u geen oproepen en berichten wilt ontvangen.

# **7. MENU**

Hier vindt u de emporia-apps evenals andere Google-apps en systeem-apps. De apps staan in alfabetische volgorde.

### › **Favoriete apps**

U kunt tot zeven apps als **Favoriete apps** instellen, die dan bovenaan in de lijst worden weergegeven.

- Open **Menu**.
- Veeg naar de onderkant van de lijst.
- Tik op **Favoriete apps**.
- Tik op het vakje van de app die u wilt selecteren.
- Tik nu op **Opslaan**.

### › **Verwijder apps**

- Open **Menu**.
- Veeg naar de onderkant van de lijst.
- Tik op **Verwijderen**.

Verwijderbare apps zijn nu gemarkeerd met een vak.

- Tik op het vak van de app die u wilt verwijderen.
- Tik nu linksboven op **Verwijderen**.
- Bevestig het verwijderen met **OK**.

## **7.1 Berichten**

Met deze applicatie kunt u tekstberichten (SMS) en multimediaberichten (MMS) verzenden en ontvangen.

# › **Bericht schrijven**

Selecteer **Schrijf bericht.**

Voer de tekst via het toetsenveld op het display in.

### › **Bericht verzenden**

Voer een ontvanger in aan wie het bericht dient te worden gestuurd.

Selecteer het veld **Aan** of selecteer op het toetsenveld **Verzenden**.

U kunt de ontvanger nu in de contacten zoeken, een telefoonnummer via het toetsenveld invoeren of een nummer uit de recente oproepen kiezen.

#### › **Aan meerdere contacten verzenden**

Wilt u dit bericht gelijktijdig aan meerdere ontvangers verzenden, selecteer dan **Meerdere contacten**. Op deze manier kunnen echter alleen vermeldingen uit

de contacten worden gekozen.

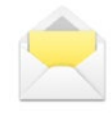

#### › **Bericht lezen**

U ontvangt een melding als u een nieuw bericht heeft ontvangen. Op de startpagina staat dan naast het berichtsymbool het aantal nieuwe berichten in een rode cirkel. Om het bericht te lezen, tipt u in de **Berichten** op een nieuw bericht. U kunt ook op de melding zelf tippen om het nieuwe bericht te openen.

#### › **Bericht opstellen**

U kunt het schrijven van een bericht altijd onderbreken en een andere applicatie gebruiken. Wanneer u weer naar **Schrijf bericht** schakelt, wordt het begonnen bericht weergegeven.

#### › **Berichten wissen**

Ga naar het einde van de lijst met Recente berichten en tip op **Verwijderen**.

Tip vervolgens op het vakje naast de berichten om deze te selecteren.

Tip dan op de rode knop **Verwijderen** om de gemarkeerde gesprekken te wissen. Bevestig dit met **Ja**.

#### › **Bericht doorsturen**

Open de berichtgeschiedenis van waaruit u een bericht wilt doorsturen. Tip op het gewenste bericht en druk op **Doorsturen**. De tekst wordt in een nieuw sms-bericht gezet. Voordat u het bericht verstuurt, heeft u nog de mogelijkheid om de tekst te bewerken en om nog meer ontvangers toe te voegen.

- › **Wat is het verschil tussen sms, mms, e-mail, messenger en notification?**
	- **SMS** is een formaat voor korte berichten (Short Message Service), waarmee alleen tekst als bericht kan worden verstuurd.
	- **MMS** (Multimedia Messaging Service) is een sms'je waarmee kleine hoeveelheden gegevens, zoals bijv. foto's kunnen worden meegestuurd.
	- **E-mail** is een berichtensysteem dat men voornamelijk van de pc kent. U heeft hiervoor uw e-mailadres nodig.
	- **Messengers** zijn apps die voor gebruik met een smartphone zijn ontwikkeld. Er zijn veel verschillende messenger-apps, bijvoorbeeld Whats App.
	- **Notifications** zijn meldingen waarmee uw smartphone u informatie geeft over activiteiten van uw mobiele telefoon.

#### Menu

#### **7.2 Camera**

Open de **Camera**-app onder **Menu**. Onder Opties kunt u omschakelen naar **Videomodus**, van de camera aan de achterzijde naar de **Camera aan voorzijde** schakelen en de **Grootte van foto** instellen. Om een foto te maken, drukt u op het camera-symbool

op het display.

- › **Op het beeldfragment inzoomen of uitzoomen (zoomen)** U kunt het beeldfragment op twee manieren bepalen:
	- Zoomen met  $\pm$  en  $\pm$ : tip op het  $\pm$  -veld om op het motief in te zoomen. De  $\blacksquare$  toets verkleint de afbeelding weer.
	- Zoomen met twee vingers
- › **Flits-modus selecteren**

Tip op het **follow** flits-symbool en kies tussen **Flitser aan f Flitser uit X** en **Flitser automatisch** .

› **Opties:**

**Camera aan voorzijde** (/**Camera aan achterzijde**), **Videomodus** (/**Fotomodus**), **Vergrootglas**, **QR-scanner**, **Grootte van foto** (/**Videokwaliteit**), (**Geheugen**)

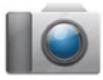

### **7.3 Fotoalbum**

In het fotoalbum ziet u alle opnamen weergegeven in verkleinde vorm. Daarbij zijn ze chronologisch per jaar ingedeeld. Hoeveel foto's er in één keer in een overzicht worden weergegeven, kunt u instellen met de +/- toetsen, die bij het openen kort verschijnen.

#### › **Fotoalbum openen**

Hier kunt u uw foto's en video's beheren. Alle gemaakte foto's en video's worden chronologisch op maand ingedeeld.

### › **Foto's bekijken**

Tip op een foto in het fotoalbum om het te openen. Tip kort op de foto om de volgende toetsen zichtbaar te maken:

 $\langle \cdot \rangle$  en  $\langle \cdot \rangle$  : blader naar andere foto's

- **iii** : verwijder de huidge foto
- $\hat{\mathbf{x}}$ : markeer de huidige foto als favoriet.
- **Opties**:

**Verwijderen**, **Als achtergrond instellen**, **Delen**, **Inzoomen**, **Uitzoomen**, **Draaien** (in de video-modus zijn alleen **Verwijderen** en **Delen** beschikbaar)

*Tip twee keer op deze toets om in te zoomen.*

#### Menu

#### › **Foto verzenden en kopiëren**

Open een foto en selecteer **Opties**. Met **Delen** kunt u de foto via Bluetooth, e-mail, MMS e.a. verzenden. U kunt de foto's naar een computer kopiëren, wanneer u een USB-kabelverbinding tot stand brengt.

*Wanneer u meerdere foto's in een keer wilt verzenden, tipt u op een foto in het overzicht van het fotoalbum en houdt u uw vinger op deze foto. U kunt dan meerdere foto's selecteren die u tevens kunt delen of verwijderen.*

### › **PC-verbinding voor datatransfer**

U kunt de smartphone met uw computer verbinden en gegevens eenvoudig overdragen. Gebruik hiervoor de meegeleverde USB-kabel en steek deze in de telefoon en in de USB-aansluiting van uw computer. De telefoon herkent de verbinding, op het display en in het Info Center verschijnt het bericht **Apparaat wordt opgeladen via USB**. Tip op deze melding. Er verschijnt een pop-upvenster met een keuzelijst, hoe u de USB-verbinding wilt gebruiken. Selecteer **Bestandsoverdracht**.

De smartphone wordt nu op uw computer weergegeven als extern opslagmedium en u kunt gegevens kopiëren.

*Afhankelijk van het besturingssysteem van uw computer kan de werkwijze afwijken van deze beschrijving.*

### **7.4 Infocentrum**

Deze applicatie geeft een overzicht van alle meldingen die u met de diverse apps heeft ontvangen. Hiertoe behoren gemiste oproepen, nieuwe berichten, verwijzingen naar updates voor geïnstalleerde apps enz.

› **Meldingen openen**

Open het **Infocentrum** en tip op het bericht dat u wilt lezen. Als de melding werd gelezen, licht deze niet meer op in de lijst.

### › **Meldingen verwijderen**

Meestal verdwijnt de melding zodra u erop getipt hebt. Het is tevens mogelijk om de complete lijst leeg te maken. Dit doet u met **Alles wissen**.

## **7.5 E-mail**

De eenvoudigste methode om een bestaand e-mailaccount op uw smartphone in te richten is,

om gebruik te maken van een app.

Zoek in de Play Store naar de naam van uw e-mailprovider en installeer een van de aangeboden apps.

Open de app en voer het e-mailadres en het wachtwoord in, dan is de verbinding ingesteld.

**Als u de e-mailapp van emporia wilt gebruiken, heeft u de volgende informatie nodig:**

- Het eigen **e-mailadres**
- Het **wachtwoord** voor het eigen e-mailadres
- De serverdienst die het e-mailadres gebruikt (POP3, IMAP of Exchange)
- Gegevens over de server voor **inkomende e-mails** (POP3, IMAP): adres, poort en beveiligingstype
- Gegevens over de server voor **uitgaande e-mails** (SMTP): adres, poort en beveiligingstype

De precieze gegevens voor deze instellingen vindt u in de documenten van uw e-mailprovider, bij combipakketten kan dat tevens de internetprovider zijn.

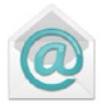

### **7.6 Systeemupdates**

Met deze smartphone kunt u zelf de nieuwste software voor de telefoon downloaden, het systeem bijwerken en toepassingen verbeteren.

- 1. Breng, indien mogelijk, een verbinding met een wifinetwerk tot stand.
- 2. Open **Systeemupdates** in **Menu**.
- 3. Controleer of de accu over minimaal 30% laadcapaciteit beschikt, anders kan het downloaden niet starten.

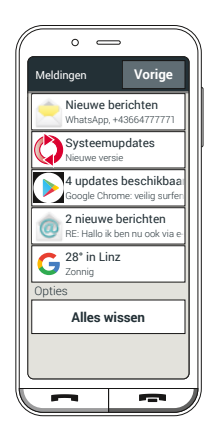

- 4. Om het downloaden van de nieuwe software te starten, selecteert u **Op systeemupdates controleren**. U wordt geïnformeerd of er geactualiseerde software beschikbaar is. Is dit het geval, selecteer dan **Download** en start de update-procedure. De groene balk informeert u over de voortgang van het downloaden.
- 5. Wanneer het downloaden is voltooid, selecteert u **Nu bijwerken**. U krijgt een melding dat u de mobiele telefoon niet kunt gebruiken tijdens het bijwerken. Druk niet op de Aan-/Uit-toets tijdens het bijwerken en bedien uw telefoon pas weer na de informatie **De installatie is geslaagd**.

## *Wanneer u een melding ontvangt die verwijst naar de systeemupdate, is er een nieuwe versie van de emporia-software beschikbaar. Voer deze update uit zoals beschreven, zodat uw smartphone weer helemaal up-to-date is.*

# **7.7 App-aanbevelingen**

Onder **App-aanbevelingen** vindt u een selectie van handige applicaties die u kunt downloaden.

Of Google Play Store kunt gebruiken.

## **7.8 Play Store**

U kunt altijd andere apps vanaf internet installeren.

Activeer hiervoor de wifi-verbinding of sta mobiel

datagebruik toe.

U vindt bijv. met de Google Play Store veel praktische apps om te downloaden, gratis maar ook tegen betaling.

# **8. SNELINSTELLINGEN**

## **8.1 Wifi-verbinding instellen**

Om een wifi-verbinding in te stellen, heeft u de naam van het wifi-netwerk (SSID van netwerk) nodig en het bijbehorende wachtwoord.

- *Wanneer u thuis al over een wifi-netwerk beschikt, vindt u deze gegevens meestal aan de onderkant van de router.*
- › **Wifi-functie op de smartphone activeren**
	- Open de Snelinstellingen op het startscherm door op het tandwielsymbool te tikken.
	- Schakel de wifi-functie op de smartphone in, door op het Aan-/Uit-weergaveveld **1** naast Wifi te tippen.
	- In het Aan-/Uit-weergaveveld staat nu **Aan**. In het tekstveld **Wifi** staat de gedetailleerde tekst dat de smartphone wifi-netwerken heeft gevonden (**Wifi-netwerken beschikbaar**).

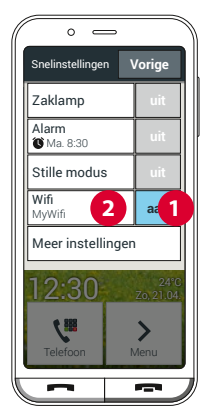

- › **Wifi-netwerk selecteren en verbinden**
	- Tip op het tekstveld **2 Wifi**. Er wordt een lijst met wifinetwerken weergegeven.
	- Tik op het wifinetwerk waarmee u de smartphone wilt verbinden.
	- Voer het desbetreffende wachtwoord in het invoerveld in. Tip op het selectievakje om het wachtwoord weer te geven en controleer de juistheid.
	- Bevestig de invoer met **Verbinden**.
- › **Wifi-verbinding controleren**
	- Er wordt verbinding tussen smartphone en wifi-netwerk gemaakt.
	- Wanneer de verbinding is gemaakt, luidt de gedetailleerde tekst **Verbonden**. Het verbonden wifi-netwerk wordt nu ook in de snelinstellingen weergegeven.
- *Zodra de smartphone zich in de buurt van dit wifi-netwerk bevindt, wordt er automatisch verbinding gemaakt. Voorwaarde is dat de wifi-functie op de smartphone is ingeschakeld.*

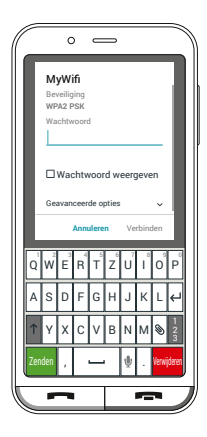

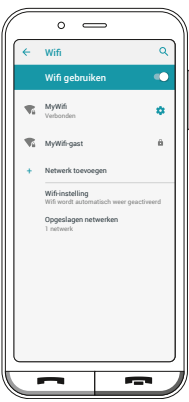

### **8.2 Bluetooth**

Bluetooth is een draadloze verbinding tussen elektronische apparaten. Hiermee kunt u uw telefoon met andere voor bluetooth geschikte apparaten verbinden, zoals bijv. een handsfree-telefoon, een externe luidspreker, enz.

- › **Bluetooth inschakelen** Open de **Snelinstellingen** en schakel onder **Meer instellingen** – **Bluetooth** in.
- › **Bluetooth-toestellen vinden** Tik op het tekstvak **Apparaat koppelen**. Alle beschikbare Bluetooth-apparaten in uw omgeving worden weergegeven: verschijnt het gezochte apparaat niet in de lijst, dan moet het eerst zichtbaar worden gemaakt, d.w.z. in de pairing-modus worden gezet.

Lees hiervoor de gebruiksaanwijzing van het Bluetooth-apparaat.

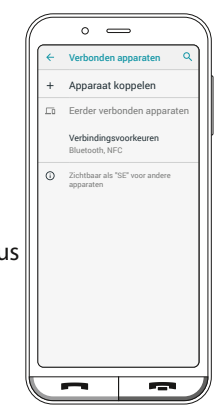

#### › **Een Bluetooth-apparaat koppelen**

Selecteer het apparaat dat u met uw telefoon wilt verbinden. Meestal moet u op de telefoon resp. op het Bluetoothapparaat een code invoeren om verbinding te kunnen maken. In de meeste gevallen is deze code 0000 of 1234. Desbetreffende informatie vindt u in de gebruiksaanwijzing van het Bluetooth-apparaat.

- *Wanneer via Bluetooth verbonden apparaten in de buurt van de telefoon zijn, worden ze steeds weer herkend en automatisch verbonden.*
- › **Verbinding met Bluetooth-apparaat verbreken** Wanneer u de verbinding met een bluetoothapparaat weer wilt verbreken, opent u in de lijst met de **Eender verbonden apparaten** de instellingen van het gewenste apparaat en selecteert u **Verwijderen**.

### **8.3 NFC**

NFC is een radiostandaard voor draadloze gegevensoverdracht (near field communication). Tussen twee apparaten die dicht bij elkaar liggen, kunnen relatief eenvoudig gegevens worden overgedragen.

### › **Waar wordt NFC voor gebruikt?**

- Contactloze betaling
- Bluetoothverbindingen eenvoudig opbouwen
- Voortdurende bloedsuikercontrole
- › **Wat is het voordeel van andere draadloze verbindingen?** Aangezien de apparaten voor een NFC-verbinding zich zeer dicht bij elkaar moeten bevinden, is het risico op dataspionage extreem laag. Hierdoor vervalt ook het koppelings- en ontkoppelingsproces dat nodig is bij bluetooth, de verbinding wordt direct en automatisch tot stand gebracht.

### › **NFC inschakelen**

- Open de snelinstellingen en schakel bij **Meer instellingen** – **NFC** in.
- Plaats de smartphone vervolgens op of bij het apparaat waarmee u verbinding wilt maken, zodat de twee NFC-modules zo dicht mogelijk bij elkaar liggen.
- De NFC-verbinding wordt automatisch tot stand gebracht, wat meestal visueel of akoestisch wordt aangegeven.

### **8.4 Mobiele gegevens**

Wanneer u het gebruik van mobiele gegevens toestaat, kunt u te allen tijde gebruikmaken van internet, meldingen ontvangen enz.  $\circ$   $\qquad$ 

- Open de **Snelinstellingen** op het Home-display, door op het tandwielsymbool te tippen.
- Breid de lijst uit, door op **Meer instellingen** te tippen.
- Schakel de functie **Mobiele gegevens** op de smartphone in door op het Aan/Uitweergaveveld naast **Mobiele gegevens** te tippen.

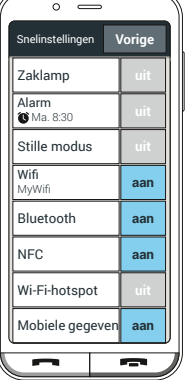

- In het Aan-/Uit-weergaveveld staat nu **Aan**.
- *Wanneer bij uw mobiele abonnement geen transfer van mobiele gegevens is inbegrepen, moet u de functie Mobiele gegevens op de smartphone altijd uitgeschakeld laten, anders kunnen er extra kosten voor u ontstaan. In dit geval kunt u alleen gebruikmaken van apps met internetverbinding, wanneer er een verbinding met een wifi-netwerk is gemaakt.*

### **8.5 Audioprofielen**

- **Mediavolume**: Volume voor media als audio's en video's
- **Oproepvolume**: Volume voor telefoongesprekken
- **Belvolume**: Volume voor de beltoon en voor de meldingstoon
- **Alarmvolume**: Volume voor het alarm
- **Trillen voor gesprekken**: Wanneer deze functie is geactiveerd, trilt de telefoon bij inkomende oproepen én hoort u de beltoon
- **Ringtone**: Selecteer een beltoon voor inkomende oproepen in de lijst.
- **Standaard meldingsgeluid**: Selecteer een geluid dat klinkt wanneer er meldingen binnenkomen.
- **Toetsenbloktonen**: Tikt u op het toetsenveld op cijfers (toonkiezen), dan hoort u de door u gekozen tonen.
- **Geluid schermvergrendeling**: Bij in- of uitschakelen van de displayvergrendeling klinkt een klikgeluid.
- **Aanraakgeluiden**: Bij elke aanraking van het touch-display klinkt ook een geluid.
- **Aanraaktrilling**: Bij elke aanraking van het touchdisplay trilt de telefoon.

### **8.6 Achtergrondbeeld**

Wanneer u lang op de huidige achtergrond drukt, verschijnt een toetsenveld om de achtergrond te wijzigen. Selecteer een foto in het fotoalbum en leg deze als achtergrond voor de startpagina vast of tik op **Foto maken** om een nieuwe foto te maken.

### **8.7 Datum en tijd**

Hier kunt u instellingen met betrekking tot datum en tijd, tijdzone en formaat uitvoeren.

### **8.8 Taal en invoer**

Hier bepaalt u de taal voor de telefoon en voert u instellingen met betrekking tot het E**mporia-toetsenbord** uit.

### **8.9 Emporia-toetsenbord**

• **Invoertalen**: Kies of de geselecteerde systeemtaal ook de enige invoertaal moet zijn of besluit handmatig welke talen als invoermethode geactiveerd moeten zijn. U kunt dan bij het opstellen van een bericht kiezen uit de gedefinieerde talen door lang op de spatietoets te drukken.

**De volgende algemene instellingen voor het Emporia-toetsenveld kunnen worden ingeschakeld:**

• **Auto-hoofdlettergebruik**:

Het eerste woord van elke zin wordt met een hoofdletter geschreven

• **Trillen bij toetsaanslag**:

De telefoon trilt telkens wanneer er gegevens via het emporia-toetsenveld worden ingevoerd

### • **Geluid bij toetsaanslag**:

Elke invoer via het emporia-toetsenveld gaat vergezeld van een klikgeluid

## • **Pop-up bij toetsaanslag**:

Toont de gekozen letter als pop-up, telkens wanneer er op de toets met deze letter wordt gedrukt

**De volgende instellingen voor tekstcorrectie kunnen worden gekozen:**

- Aanstootgevende woorden blokkeren
- Spellingcontrole
- Autocorrectie
- Correctievoorstellen weergeven

**De volgende geavanceerde instellingen kunnen worden gekozen:**

- Suggesties voor volgend woord
- Dubbeltik is punt, spatie
- Schakelknop voor taal
- Invoermethoden overschakelen
- Schuifaanduiding weergeven
- Afwijz.vertr. toetspop-up

## **8.10 Display**

Pas de instellingen voor het display aan, zoals **Helderheidsniveau**, **Nachtverlichting**, **Helderheid aanpassen** en **Geavanceerd** – **Time-out voor scherm**.

### **8.11 Beveiligingsinstellingen**

Om uw telefoon tegen misbruik door vreemde personen te beschermen, kunt u hier een displayblokkering en de SIMkaartvergrendeling instellen. Verder kunt u bepalen hoe de telefoon bij de installatie van apps word beveiligd.

## **8.12 Systeeminstellingen**

**Systeem** – **Geavanceerd** – **Opties voor resetten**. De volgende opties kunnen worden teruggezet: Netwerk, Apps en Apparaat (Alle gegevens wissen – Toestand bij levering)

# **9. NOODOPROEPFUNCTIE**

Uw telefoon beschikt over een noodoproepfunctie. Hiermee kunt u in geval van nood snel om hulp vragen. De  $\blacksquare$  -toets is in de fabriek uitgeschakeld, omdat deze functie alleen efficiënt werkt, wanneer deze aan uw behoeften is aangepast. Lees de instructies zorgvuldig door en stel de noodoproepfunctie naar uw behoeften in.

### › **Hoe activeer ik de noodoproep?**

U kunt de noodoproep op twee manieren activeren:

- Wanneer u het deksel van het accuvak met de geïntegreerde noodoproepknop gebruikt, kunt u de noodoproepfunctie met de  $\bigcirc$  toets aan de achterkant van de telefoon activeren.
- Anders opent u **Telefoon Telefoonboek Noodoproep** en **Start noodoproep**.

› **Wie bel ik in geval van nood op?**

Elk contact dat u heeft opgeslagen kan als noodoproepcontact worden vastgelegd. De noodoproepfunctie maakt alleen onderscheid tussen privépersonen en hulporganisaties.

- Een privépersoon moet uw noodoproep bevestigen. Hiermee wordt gewaarborgd dat uw noodoproep niet in een mailbox terechtkomt.
- *Informeer de personen die u als noodoproepcontact definieert en bespreek vooraf wat in geval van nood moet worden gedaan.*
	- Wanneer u hulporganisaties en officiële instanties (zoals reddingdienst, politie, brandweer, enz.) als noodoproepcontact wilt opslaan, moet u dit beslist van tevoren met de desbetreffende instantie overleggen.
- *Er wordt geen aansprakelijkheid voor mogelijke kosten aanvaard, wanneer u deze instanties abusievelijk belt.*
	- Als er geen noodoproepcontact is opgeslagen, het tegoed op uw telefoonkaart is verbruikt of uw telefoon geen ontvangst heeft, wordt bij het indrukken van de geactiveerde  $\blacksquare$ -toets het Europese noodoproepnummer 112 gebeld. Uw oproep gaat direct naar het dichtstbijzijnde politiebureau.
- › **Wat gebeurt na indrukken van de noodoproepknop?** Wanneer u de  $\blacktriangledown$ -toets aan de achterkant van de telefoon drie seconden lang indrukt, start de noodoproepvolgorde.
- › **Alarmsignaal**

Er klinkt direct een alarmsignaal dat personen in uw omgeving op u attent dient te maken. Pas wanneer de noodoproep beëindigd of bevestigd wordt, gaat het alarmsignaal uit.

› **Hoe stop ik een per ongeluk geactiveerde noodoproep?** Heeft u per ongeluk de noodoproepknop aan de achterkant van de telefoon ingedrukt, druk dan drie seconden lang op het veld de Rode toets. Zo wordt de noodoproepcyclus onderbroken.

Schakel nu de telefoon uit en weer in, zodat de noodoproepstatus weer teruggezet kan worden.

#### › **Noodoproep-bericht**

Er wordt een SMS gestuurd naar het privé-

noodoproepcontact, waarin informatie staat over de inkomende noodoproep.

**U ontvangt een noodoproep. Wanneer u het gesprek aanneemt, klinkt er een waarschuwingssignaal. Druk 3x op de 0-toets, zodat de verbinding tot stand wordt gebracht!**

Naar hulporganisaties wordt geen noodoproep-SMS verzonden. Wanneer u de bepaling van uw locatie heeft toegestaan, kunnen de GPS-coördinaten in geval van nood worden bepaald. Schakel daarvoor onder **Instellingen** – **Locatie** – **Aan** in.

Uw noodoproepcontact ontvangt dan een tweede bericht:

### **Let op! Ik heb hulp nodig in:…**

Wanneer de gps-coördinaten niet kunnen worden vastgesteld, omdat er bijv. geen gps-signaal kon worden ontvangen, luidt het bericht: Info: **Er kon geen gps-positie tijdens de noodoproep worden bepaald!**

#### › **Noodoproepcyclus**

De vijf noodoproepcontacten worden in de door u opgeslagen volgorde gebeld, tot iemand de noodoproep aanneemt. Wanneer men bij het eerste nummer geen gehoor krijgt, wordt automatisch het tweede nummer gebeld. Wanneer men bij het tweede nummer geen gehoor krijgt, wordt automatisch het derde nummer gebeld, enz. Er vinden max. vijf oproepen met alle vijf de contacten plaats. Daarna neemt uw emporia-telefoon een uur lang elke inkomende oproep automatisch aan.

#### › **Noodoproepstatus**

De telefoon schakelt de handsfree-functie met vol volume in en neemt een uur lang elke inkomende oproep automatisch aan. Wilt u de noodoproepstatus van uw telefoon beëindigen, dan moet u de telefoon met de  $\sigma$  -toets volledig uit- en weer inschakelen. In de noodoproepstatus wordt uw telefoonnummer altijd weergegeven, ook wanneer u in de instellingen **Nummer verbergen** heeft gekozen.

#### › **Wat moet de noodoproep-ontvanger doen?**

Heeft u een privépersoon als noodoproepcontact vastgelegd, dan moet deze uw noodoproep als volgt bevestigen:

- Als de noodoproep wordt aangenomen, wordt automatisch een boodschap afgespeeld.
- Uw noodoproepcontact moet nu binnen 60 seconden drie keer de 0 (nul) kiezen om de noodoproep te bevestigen.
- Anders wordt het gesprek onderbroken en de noodoproep kiest het volgende noodoproepcontact. Hiermee wordt voorkomen dat uw noodoproep in een mailbox terechtkomt.
- › **Noodoproepknop inschakelen** Open **Telefoon** – **Telefoonboek** – **Noodoproep** en tik op **Noodoproepsysteem**. Het weergaveveld is nu blauw.

### › **Noodoproepcontacten opslaan**

U kunt vijf contacten als noodoproepcontacten definiëren. Dit kunnen nummers van privépersonen en hulporganisaties zijn. Indien mogelijk dienen in de volgorde eerst privépersonen en dan hulporganisaties te worden opgeslagen.

*Er kunnen alleen nummers als noodoproepcontact worden gebruikt, die al op uw telefoon zijn opgeslagen.*

- 1. Selecteer een plaats in de lijst van de noodoproepcontacten.
- 2. De contacten worden geopend. Tip op het contact dat u in geval van nood wilt waarschuwen.
- 3. Bepaal of het om een privécontact of om een hulporganisatie gaat en bevestig met **Volgende**.
- 4. Leg vast of dit noodoproepcontact in geval van nood vooraf een noodroep-bericht dient te krijgen. Bevestig met **Volgende**.
- 5. Herhaal deze procedure om meer noodoproepcontacten vast te leggen.
- › **Noodoproepcontacten bewerken**

Om een noodoproepcontact te wijzigen, tipt u op het contact in de noodoproeplijst en gaat u te werk zoals beschreven in het gedeelte **Noodoproepcontacten opslaan**.

#### › **Noodoproepcontacten verwijderen**

- 1. Selecteer **Verwijderen** en tip op een contact, dat u niet meer als noodoproepcontact wilt gebruiken.
- 2. Bevestig uw selectie met **Verwijderen**.

Het contact blijft opgeslagen, het noodoproepcontact is echter weer vrij.

# **10.APPENDIX**

- **Fabrikant:** emporia telecom GmbH + CoKG Industriezeile 36, 4020 Linz, Austria
- **Importeur:** emporia telecom GmbH + CoKG Industriezeile 36, 4020 Linz, Austria
- **Merknaam:** emporia
- **Model:** emporiaSUPEREASY (SE)
- › **Service**
	- **Emporia Service Centre**

www.emporia.eu

• **België · DU**

support-be@emporiatelecom.com +32 787 00 499 · Maandag-Vrijdag: 1300-1700

• **Nederland · DU**

support-nl@emporiatelecom.com +31 970 102 801 64 · Maandag-Vrijdag: 1300-1700

### › **Garantie**

De garantieperiode van 24 maanden (6 maanden voor de accu en toebehoren) gaat in bij de overhandiging van het toestel. Het tijdstip van de overdracht dient u aan te tonen met het **originele aankoopbewijs** (kassabon, factuur) **met IMEI-nummer**. Bewaar deze documenten zorgvuldig.

Onze garantielevering wordt bepaald door de op het tijdstip van aankoop geldige garantievoorwaarden. De garantie geldt alleen wanneer er originele accu's van emporia werden gebruikt. In de volgens geldend recht grootst mogelijke mate is emporia in geen geval verantwoordelijk voor de volgende situaties:

- Elk verlies van gegevens of informatie
- Elke bijzondere of terloopse schade evenals gevolgschade of indirecte schade, onafhankelijk van hoe deze werd veroorzaakt.

#### › **Technische gegevens**

- **Afmetingen:** 138.2×66×10.65mm
- **Gewicht:** 155g
- **Accu:** Li-ion 3.8V, 2500mAh, 9.5Wh (verwisselbaar)
- **AC-adapter:**

input: 100 - 240VAC, 50/60Hz, 0.5A (\*0.35A); output: DC5.0V, 1.5A, 7.5W

- **Tafellader:** input=output
- **Stand-bytijd:** 168uur\*
- **Spreektijd:** 550min\* (\*Afhankelijk van het mobiele bereik en de geactiveerde toepassingen kan de gebruikstijd korter zijn.)
- **Interne antenne:**

SAR-lichaam: 0.86W/kg SAR-hoofd: 0.38W/kg SAR-ledematen: 2.43W/kg

- **Gebruikstemperatuur:** -10°– +40°C
- **HAC-classificaties:** M4/T4
- **Bluetooth:** V4
- **Display:** 4.95" 18:9 IPS; 480×960px
- **Camera:** 13MP / 5MP
- **Besturingssysteem:** Android 10
- **RAM:** 3GB
- **Geheugen (ROM)**: 32GB
- **SD-kaart:** < 64GB

#### › **Frequenties**

- **BT:** 2402MHz- 2480MHz Zendvermogen: <0.0055W
- **BT LE:** 2402 2480MHz Zendvermogen: <0.0019W
- **FM:** 87.6MHz- 107.9MHz
- **GPS:** 1575.42 1575.42MHz
- **WiFi 2.4G:** 2412 2472MHz Zendvermogen: <0.0161W
- **WiFi 5G:** 5150 5250 & 5725 5875MHz Zendvermogen: <0.0158W
- **E-GSM900/GPRS900/EGPRS900:**  TX: 880 - 915MHz; RX: 925 - 960 MHz Zendvermogen: <2.0045W

#### • **E-GSM1800/GPRS1800/EGPRS1800:**  TX: 1710 - 1785 MHz; RX: 1805 - 1880MHz Zendvermogen: <0.9772W

- **WCDMA Band I:**  TX:1920 - 1980MHz; RX: 2110 - 2170MHz Zendvermogen: <0.2113W
- **WCDMA Band VIII:**  TX: 880 - 915MHz; RX: 925 - 960MHz Zendvermogen: <0.1923W
- **LTE Band I:**  TX:1920 - 1980MHz, RX:2110 - 2170MHz Zendvermogen: <0.2275W
- **LTE Band III:**  TX:1710 - 1785MHz, RX:1805 - 1880MHz Zendvermogen: <0.2432W
- **LTE Band VII:**  TX:2500 - 2570MHz; RX: 2620 - 2690MHz Zendvermogen: <0.241W
- **LTE Band VIII:**  TX: 880 - 915MHz; RX: 925 - 960MHz Zendvermogen: <0.2871W
- **LTE Band XX:**  TX: 832 - 862MHz; RX: 791 - 821MHz Zendvermogen: <0.2377W

### › **Conformiteitsverklaring (DOC)**

Hierbij verklaart **emporia telecom GmbH + CoKG** (Industriezeile 36, 4020 Linz, Austria), dat het radio-/telecommunicatieapparaat **emporiaSUPEREASY (SE)** voldoet aan de richtlijn 2014/53/EU. De volledige tekst van de EU-conformiteitsverklaring is te vinden op het volgende internetadres: **https://www.emporia.eu/doc**

CEO emporia Telecom

Eveline Pupeter  $\bigcup_{\substack{\omega \in \mathbb{C}^2}} \bigcup_{\substack{\omega \in \mathbb{C}^2}} \bigcup_{\substack{\omega \in \mathbb{C}^2}} \bigcup_{\substack{\omega \in \mathbb{C}^2}} \bigcup_{\substack{\omega \in \mathbb{C}^2}} \bigcup_{\substack{\omega \in \mathbb{C}^2}} \bigcup_{\substack{\omega \in \mathbb{C}^2}} \bigcup_{\substack{\omega \in \mathbb{C}^2}} \bigcup_{\substack{\omega \in \mathbb{C}^2}} \bigcup_{\substack{\omega \in \mathbb{C}^2}} \bigcup_{$ 

#### › **Beoogd gebruik**

- Deze mobiele telefoon is robuust en bestemd voor mobiel gebruik. Niettemin moet de telefoon worden beschermd tegen vocht (regen, badkamer,…) en schokken.
- Alleen voor Europese netwerkstandaards (AT, BE, CZ, DE, DK, ES, FI, FR, GB, HR, HU, IE, IT, NL, NO, PL, PT, SE, SI, SK, SZ, TR).
- Stel de telefoon niet bloot aan direct zonlicht.
- Het apparaat bevat magneten. Zorg daarom voor een afstand tussen uw apparaat en voorwerpen die door magneten zouden kunnen worden beïnvloed, zoals creditcards of geïmplanteerde medische apparaten. Wanneer u gebruikmaakt van een geïmplanteerd medisch apparaat, mag u het product alleen na overleg met uw arts gebruiken.
- Een ander gebruik dan hierboven beschreven, leidt tot beschadiging van het product. Bovendien gaat dit gepaard met gevaren, zoals bijv. een elektrische schok, brand, enz. Het product mag niet worden veranderd of omgebouwd en de behuizing mag niet worden geopend.
- De stekkervoeding is alleen geschikt voor gebruik in een gebruikelijk stopcontact van het openbare elektriciteitsnet met 100-240 volt/50/60 Hz (10/16 A) wisselspanning.

#### › **Veiligheidsinstructies**

Lees alle veiligheidsinstructies in deze gebruiksaanwijzing nauwkeurig door en neem ze in acht. Alleen zo bent u tegen gevaren beschermd en voorkomt u juridische overtredingen.

- Schakel de mobiele telefoon in ziekenhuizen en in de buurt van medische apparaten uit. Er dient een minimumafstand van 20 cm tussen een pacemaker en een ingeschakelde mobiele telefoon in acht te worden genomen.
- Houd de mobiele telefoon nooit in de hand wanneer u gelijktijdig een voertuig bestuurt. Neem de desbetreffende nationale wetten en verkeersregels in acht.
- De mobiele telefoon moet worden uitgeschakeld, wanneer u zich in een vliegtuig bevindt.
- De mobiele telefoon moet worden uitgeschakeld in de buurt van tankstations en andere plaatsen met explosieve goederen.
- Schijn nooit in de ogen van mensen of dieren met de led-zaklamp! (Beschermklasse 3)
- Gebruik de telefoon niet gedurende langere tijd met een luid volume, om mogelijke gehoorschade te voorkomen. Houd de mobiele telefoon niet aan het oor, wanneer de handenvrij-modus is geactiveerd of de noodknop werd ingedrukt.

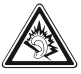

- Het gebruik van headsets met een luid volume kan leiden tot gehoorschade. Controleer het volume van de gebruikte headset.
- De mobiele telefoon en het toebehoren kunnen kleine onderdelen bevatten. Bewaar de mobiele telefoon buiten bereik van kleine kinderen.
- Voor alle zekerheid adviseren wij de stroomvoorziening naar de lader gedurende onweer te onderbreken en de telefoon uit de lader te halen.
- Het voedingsapparaat dient als scheidingsvoorziening tussen product en netaansluiting. De netaansluiting moet zich in de directe nabijheid van het apparaat bevinden en goed toegankelijk zijn.
- Dit apparaat werd getest op typische toepassingen, waarbij het apparaat op het lichaam wordt gedragen. Om te voldoen aan de eisen met betrekking tot
de RF-belasting, moet de minimumafstand tussen het lichaam, met name het hoofd van de gebruiker en de mobiele telefoon inclusief antenne 0 cm bedragen. Riemclips, hoesjes en soortgelijke accessoires van derde aanbieders die samen met dit apparaat worden gebruikt, mogen geen metalen onderdelen bevatten. Accessoires die op het lichaam worden gedragen en niet voldoen aan deze eisen, voldoen mogelijk niet aan de eisen van de RF-belasting en dienen niet te worden gebruikt. Gebruik alleen de in het apparaat geïntegreerde of een goedgekeurde antenne.

- Dit apparaat voldoet aan de fundamentele eisen en andere relevante bepalingen van de richtlijn 2014/53/EU. Alle belangrijke radiotestseries werden uitgevoerd.
- Let op: explosiegevaar, wanneer de accu door een verkeerd type wordt vervangen. Gooi de gebruikte accu's weg volgens de voorschriften.
- Het apparaat voldoet aan de RF-specificaties, wanneer het apparaat 5 cm van het lichaam verwijderd is.

## › **Afvalverwijdering**

## • **Afvoer van de verpakking**

Verpakkingen en verpakkingshulpmiddelen kunnen worden gerecycled en moeten naar een recyclepunt worden gebracht.

• **Afvoer van accu's** 

Accu's en batterijen mogen niet met het huisvuil worden afgevoerd! Als consument bent u wettelijk verplicht lege accu's en batterijen terug te geven. Deze kunt u bij de plaatselijke inzamelpunten in uw gemeente of bij de speciaalzaak afgeven.

• **Afvoer van het apparaat** 

Wanneer dit product op zekere dag z'n tijd heeft gehad, mag u het niet bij het huisvuil gooien. Breng het omwille van het milieu naar een recyclepunt waar oude apparaten worden verzameld, zodat ze op milieuvriendelijke wijze kunnen worden afgevoerd en/of hergebruikt.

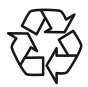

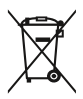

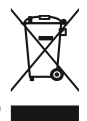

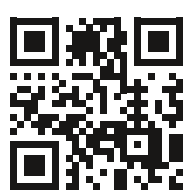

www.emporia.eu

Drukfouten, vergissingen en technische wijzigingen voorbehouden. PartNo: SE\_BDA-V2a\_11107-001-NL | 202204 | Nederlands